## <span id="page-0-2"></span> **Dell OpenManage™** ソフトウェアクイックインストールガイド

- 
- [Systems Management Software](#page-0-1) [キットの内容の確認](#page-0-1) [ドライバおよびユーティリティのアップデート](#page-8-1)
- 
- [Server Assistant](#page-4-0) [を使用した](#page-4-0) [オペレーティングシステムのイン](#page-4-0) [ストール](#page-4-0)
- [管理下システムへの](#page-6-0) [Systems Management Software](#page-6-0) [のイン](#page-6-0) [ストール](#page-6-0)

『クイックインストールガイド』 は、『Dell PowerEdge Installation and Server Management CD』、『Dell Systems Management Consoles CD』、『Dell PowerEdge Documentation CD』から、英語、フランス語、ドイツ語、スペイン語日本語、簡体字中国語で入手で きます。

# <span id="page-0-0"></span>**Dell™ PowerEdge™** システムの最大活用法

システムをすぐに起動するには、付属の CD をお使いください。一貫性と信頼性のある結果と、問題のないオペレーションを実現します。こ のCD は次の機能を提供しています。

- オペレーティングシステムの簡潔インストール わかりやすいステップバイステップのプロセスによって、Microsoft® Windows®、Red Hat® Enterprise Linux、および SUSE® Linux Enterprise Server オペレーティングシステムのインストール時 間が短縮されます。
- セットアップと設定 PowerEdge システムとそのソフトウェアの設定に必要なツールを提供します。これらのツールは、デル提供の RAID コントローラとネットワークアダプタを自動検出して設定します。
- ユーティリティ、ドライバ、診断 Dell ソフトウェアのドライバと診断ディスケットの作成や表示ができます。
- **Systems Management** Dell OpenManage Software アプリケーションをインストールして、システムの信頼性と可用性を最適 化します。これらのアプリケーションは、システムをリモートからモニタ、診断、アップデートするために必要なツールを提供します。
- マニュアル 使用可能なシステム、Systems Management Software、RAID コントローラ、周辺機器などのマニュアルに、対応言 語で簡単にアクセスできます。

メモ:Red Hat Enterprise Linux または SUSE Linux Enterprise サーバーオペレーティングシステムを実行中のシステムでマニュア ルを表示するには、該当の言語ディレクトリから **index.htm** を立ち上げてください。

#### [トップに戻る](#page-0-2)

## <span id="page-0-1"></span>**Systems Management Software** キットの内容の確認

Systems Management Software キットには次のコンポーネントが含まれています。

- 『Dell PowerEdge Installation and Server Management CD』はブータブル CD で、システムの設定とオペレーティングシステム のインストールに必要なツールを提供します。この CD には、Dell OpenManage Server Administrator およびこれに関連するスト レージマネジメントおよびリモートアクセスサービスを含む最新の Systems Management Software 製品が入っています。
- 『Dell Systems Management Consoles CD』 には、Dell OpenManage IT Assistant を含む最新の Dell Systems Management コンソール製品がすべて入っています。
- 『Dell PowerEdge Service and Diagnostic Utilities CD』は、システムを設定するツールを提供し、最新の診断プログラムおよびデ ル用に最適化されたドライバなどが含まれています。
- 『Dell PowerEdge Server Update Utility CD』は、サブスクリプションサービスキットにのみ付属する CD で、Dell OpenManage Server Update Utility (SUU) および Dell Update Packages (DUP) 用ソフトウェアの新しいバージョンを提供していま す。Microsoft Windows および Linux 向けの SUU は、別の CD で提供されます。
- [Dell™ PowerEdge™](#page-0-0) [システムの最大活用法](#page-0-0) [管理ステーションへの](#page-8-0) [Systems Management Software](#page-8-0) [のイ](#page-8-0) [ンストール](#page-8-0)
	-
- [Systems Management Software](#page-1-0) [の概要](#page-1-0) インファイン → [セキュリティ](#page-9-0) [パッチとホットフィックス](#page-9-0)
	- [テクニカルサポートのご利用について](#page-9-1)

• 『Dell PowerEdge Documentation CD』からは、システム、Systems Management Software 製品、周辺機器、および RAID コ ントローラの最新マニュアルにアクセスできます。

システムアクセサリボックスの内容を、システムに添付される梱包内容明 細書または送り状と照らし合わせてください。コンポーネントに不足 や損傷があった場合は、送り状の日付から 30 日以内にデルまでお電話いただくと無償で交換いたします。詳細については、[「テクニカルサ](#page-9-1) [ポートのご利用について](#page-9-1)」を参照してください。

[トップに戻る](#page-0-2)

## <span id="page-1-0"></span>**Systems Management Software** の概要

Dell OpenManage Systems Management Software は、PowerEdge および Dell™PowerVault™ システム向けアプリケーションプログ ラムのスイートです。このソフトウェアを使用すると、監視、通知、リモートアクセスなどの機能を使ってシステムを主体的に管理できます。

メモ: 診断プログラムは現在 Server Administrator では使用できません。システムで診断プログラムを実行するには、『Dell PowerEdge Service and Diagnostic Utilities CD』から、またはデルサポートウェブサイト、**support.dell.com**. から Dell PowerEdge Diagnostics をダウンロードして、インストールしてください。 Dell PowerEdge Diagnostics は、Server Administrator をインストールしなくても実行可能なスタンドアロンアプリケーションです。

Dell OpenManage ソフトウェア製品で管理する個々のシステムを<u>管理下システム</u>と呼びます。<u>管理下システム</u>のアプリケーションに は、Server Administrator および Remote Access Controller (RAC) ソフトウェア等があります。

管理ステーションは、中央から 1 台以上の管理下システムをリモートで管理するために使用します。

**ン メモ: Dell OpenManage Management Station Software (Array Manager Console** インストール済み)が検出された場合、Dell OpenManage Array Manager Console (管理ステーション用)は、Windows でのみ利用可能です。できるのはアップグレードだけ です。

[図](#page-2-0) [1-1](#page-2-0) は、管理ステーションと管理下システムの関係を示しています。図 1-1 また、管理システムにインストールできるオペレーティングシ ステムと Dell OpenManage ソフトウェア製品も示しています。

図 **1-1.** 管理ステーションと管理システムの例

<span id="page-2-0"></span>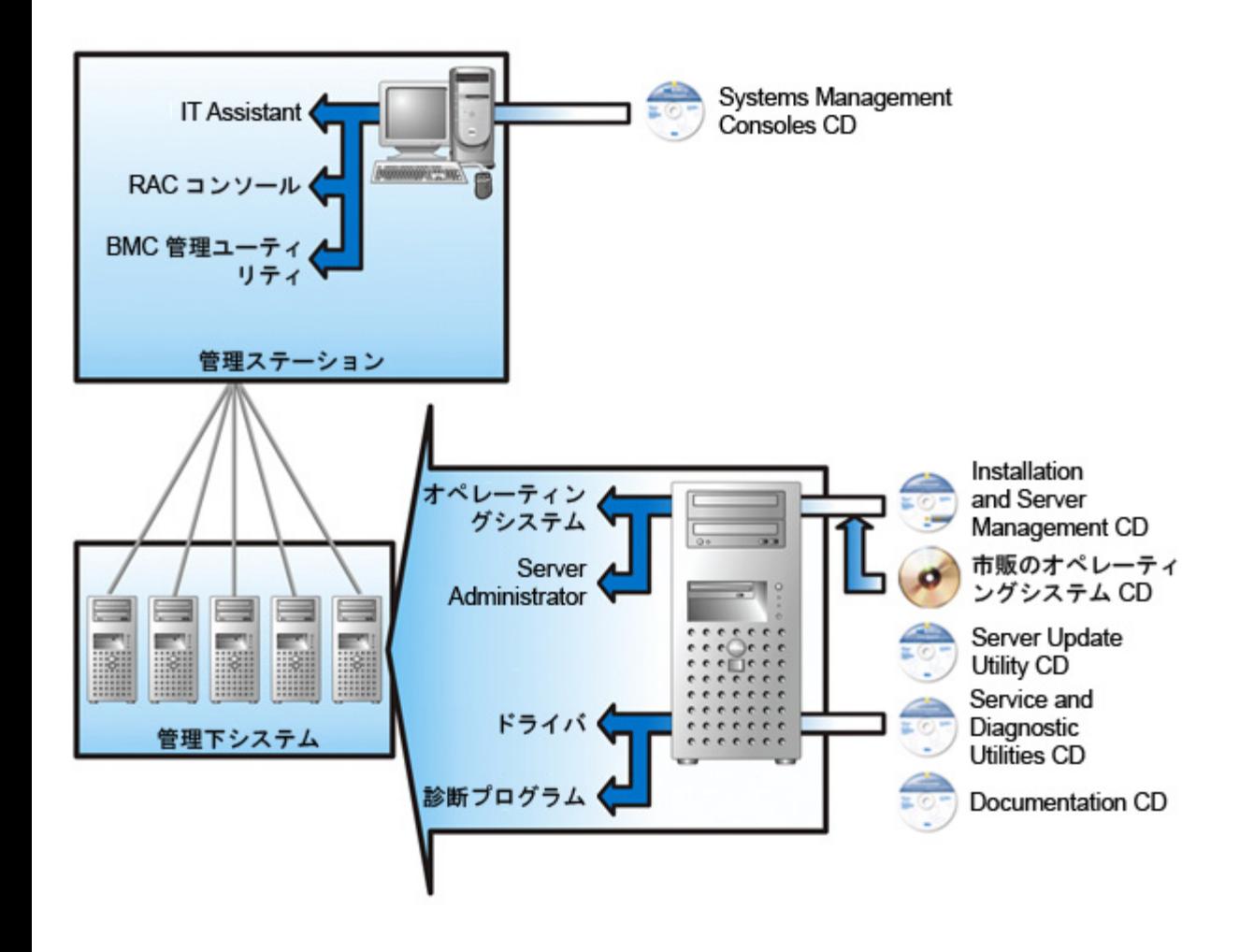

### 表 1-1 は、Dell OpenManage 製品を説明しています。

### 表 **1-1. Dell OpenManage Systems Management Software** アプリケーション

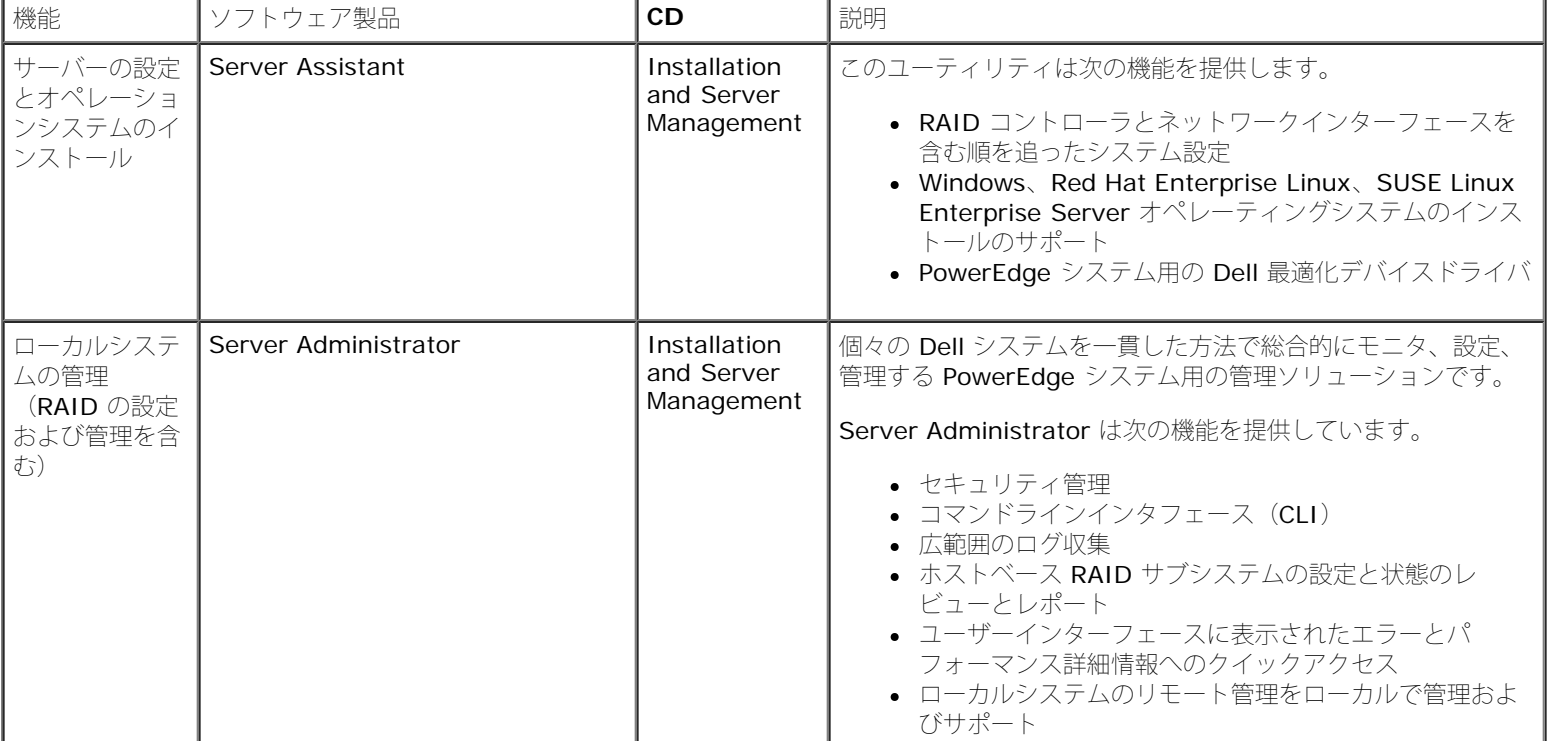

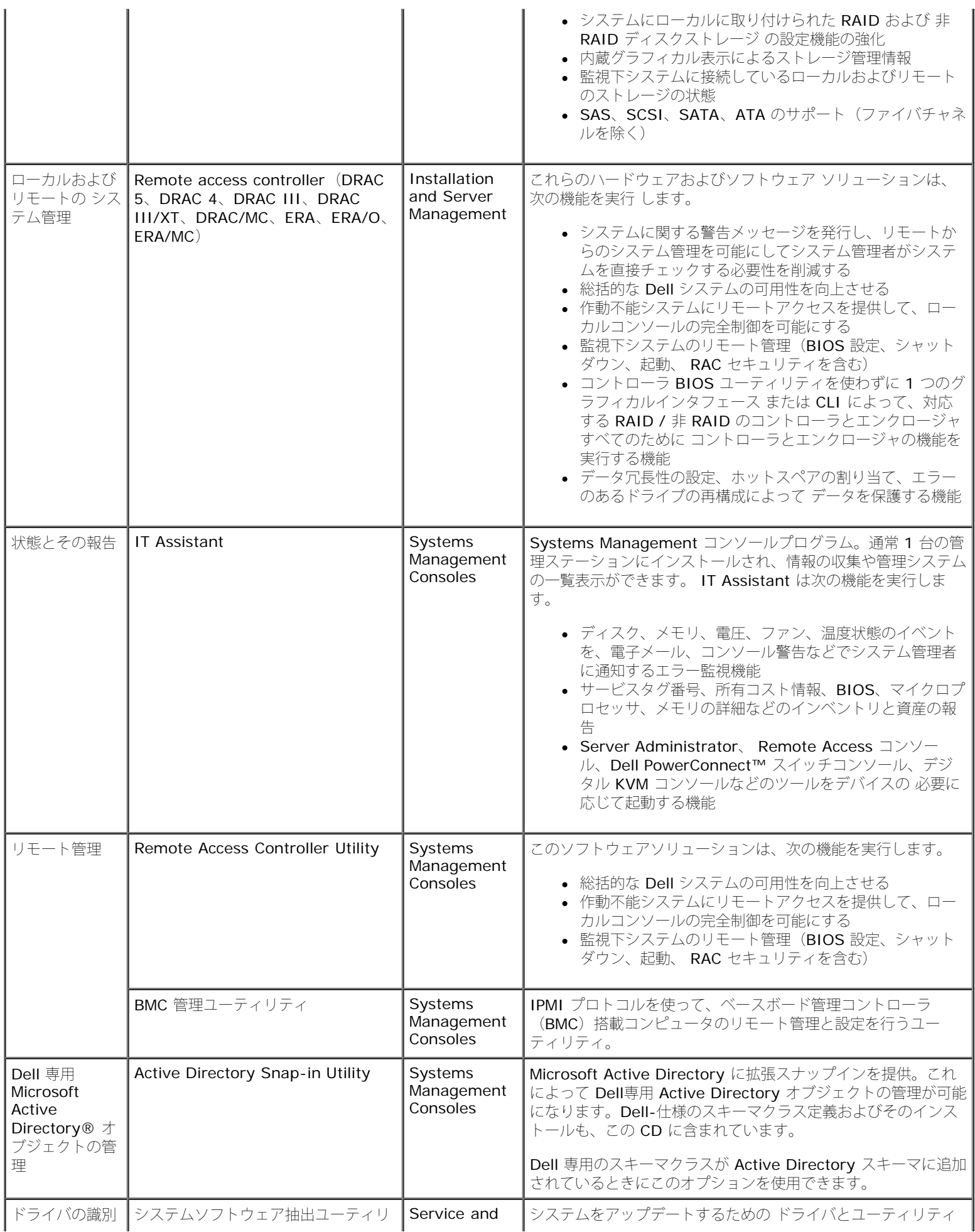

Dell OpenManage ソフトウェア

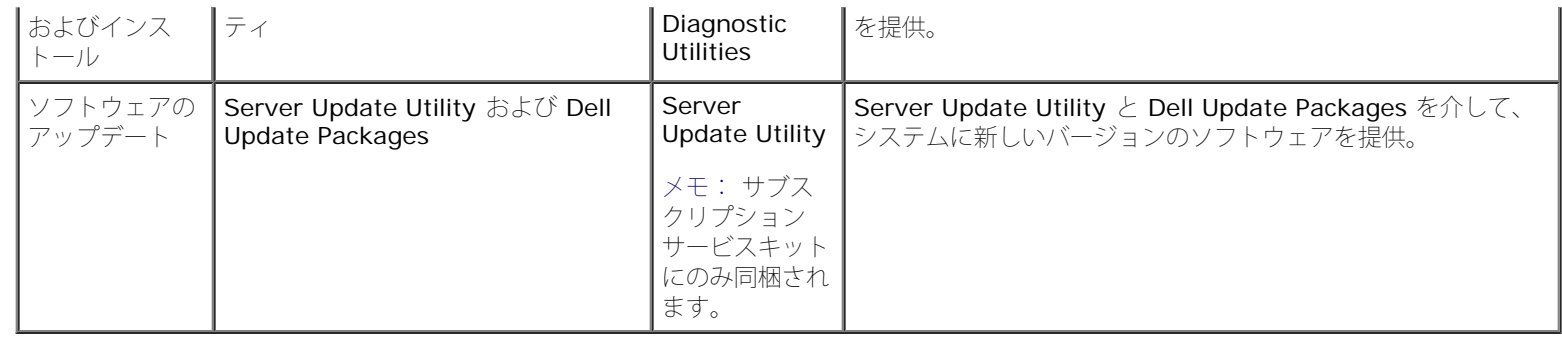

### [トップに戻る](#page-0-2)

# <span id="page-4-0"></span>サーバーアシスタントを使用した オペレーティングシステムのインストール

オペレーティングシステムをインストール済みかどうかの確認は次の手順で 行います。

1. キーボード、マウス、およびモニタの接続を確認してから、システムの電源を入れます。 2. ソフトウェア使用許諾契約書を読み、その内容を承諾して処理を継続します。

ブート可能なドライブがない、またはオペレーティング システムが見つからない旨のメッセージが表示された場合、そのシステムには オペレーティングシステムがインストールされていません。『オペレーティングシステム CD』を用意して、次の手順から処理を継続し ます。

オペレーティングシステムをインストール済みの場合、この作業は不要です。システムに添付されるオペレーティングシステムのイン ストール手順 に関するマニュアルを用意し、それに従ってインストール作業を実行します。

次の手順でシステムにオペレーティングシステムをインストールします。

ロロロ 『Dell Power Edge Installation and Server Management CD』を挿入してシステムを再起動します。

システムの起動中には以下のオプションが利用可能です。

- サーバーアシスタント CD から起動します。
- CD メディアチェック付きサーバーアシスタント CD が正しく作成されていること、また内容が正確であることをチェックし ます。
- CD からの起動をスキップ ハードドライブで起動する ハードドライブから起動し、オペレーティングシステムがシステムに インストールされているか検証します。オペレーティングシステムがシステムにインストールされていない場合、CD から起動 します。

メモ:10 秒以内にオプションを選択しないと、システムは CD から自動的に起動します。

2. サーバーアシスタントのメインページにある サーバー設定 を選択します。 3. 各手順に従って、ハードウェアの設定とオペレーティングシステム のインストールを継続します。

RAID のインストールの詳細については、『Documentation CD』の「RAID 入門」を参照してください。

メモ: Server Assistant を使用して対応のオペレーティングシステムをインストールすると、Server Assistant により Systems Management Software のインストールに必要なファイルがハードドライブに自動的にコピーされ、[Server Administrator のインス トール] および [Server Administrator インストールファイルの削除] アイコンがデスクトップに表示されます。

メモ: Server Administrator のインストール アイコンを使うと、インストール CD を使わずに Server Administrator をインストー ルできます。 Windows を実行しているシステムでは、このアイコンをクリックすると、標準のインストールインタフェースが表示され ます。 Red Hat Enterprise Linux または SUSE Linux Enterprise Server を実行しているシステムで、このアイコンをクリックする と、Server Administrator のカスタムインストールスクリプトが実行されます。Server Administrator をインストールしない場合 は、Server Administrator インストールファイルの削除 アイコンをクリックすると、インストールファイルを削除できます。続行を許 可すると、アイコンを含め、Server Administrator のすべてのファイルが削除されます。

**レンチ: Windows** オペレーティングシステムのインストールでは、4GB 以上の物理メモリがインストールされている場合、ハード ウェア設定によっては オペレーティングシステムのインストール後に追加手順を実行してすべてのメモリを活用できるようにする 必要 があります。物理アドレス拡張(PAE)の詳細については、次を参照してください。

- www.microsoft.com/windows2000/en/advanced/help/PAE\_checklist.htm
- www.microsoft.com/resources/documentation/windowsserv/2003/enterprise/proddocs/en-us/paex86\_2.asp
- www.support.microsoft.com/default.aspx?scid=kb;en-us;283037

#### [トップに戻る](#page-0-2)

## 管理下システムへの **Systems Management Software** のインストール

セットアッププログラムでは、標準セットアップ オプションおよび カスタムセットアップ の両オプションが提供されます。標準セットアッ プオプション(推奨)では、システム管理に必要と検知されたソフトウェアコンポーネントがすべて自動的にインストールされます。カスタム セットアップオプションでは、インストールするソフトウェアコンポーネントを自由に選択できます。このマニュアルの手順は 標準セットアッ プ オプションに基づいています。カスタムセットアップ の詳細については、『Dell OpenManage インストールとセキュリティユーザーズガ イド』を参照してください。

- 注意:現在、Dell OpenManage Array Manager はサポートされていません。Array Manager をインストールした状態でシステム (Dell OpenManage バージョン 4.3 以降をインストール済み)をアップグレードすると、アップグレード進行中に Array Manager が削除されます。Server Administrator Storage Management Service を代わりに使用することができます。
- メモ:カスタムインストールおよびその他の詳細については、『インストールとセキュリティユーザーズガイド』を参照してくださ い。Management Station Software とManaged System Software は、同一または異なるディレクトリにインストールすることが できます。インストール先のディレクトリは選択可能です。
- メモ:現在サポートされているシステムの一覧は、『Installation and Server Management CD』 にあるインストールの readme ファイルを参照してください。インストールの readme ファイル **readme\_ins.txt** は、 CD の **srvadmin/docs/readme** ディレ クトリにあります。

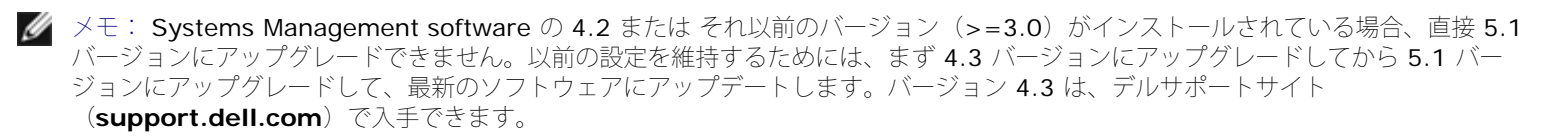

■ メモ:管理システムに Managed System Software をインストールする前に、オペレーティングシステムのメディアを使って SNMP エージェントをインストールします。

メモ: Server Assistant の再起動を避けるため、システムを再起動する場合は、『Installation and Server Management CD』を取 Ø り出してください。

### 対応 **Microsoft Windows** オペレーティングシステムへの **Managed System Software** のインス トール

- ロロロ対応 Windows オペレーティングシステムを実行しているシステムにシステム管理者権限でログオンし、Managed System コンポー ネントをインストールします。
- 2. システムにサポートされているブラウザがインストールされていることを確認します。
- ロロロ RAID コントローラがインストールされているシステムにストレージ管理機能をインストールする場合は、各 RAID コントローラ用に デバイスドライバがインストールされているか確認してください。

デバイスドライバは『Service and Diagnostic Utilities CD』に入っています。デバイスドライバを確認するには、Windows で マイ コンピュータ を右クリックし、管理 を選択して デバイスマネージャ をクリックします。

ロロロ 『Installation and Server Management CD』を CD ドライブに挿入します。

自動的にセットアッププログラムが起動します。起動しない場合は、スタート ボタン、ファイル名を指定して実行 の順にクリックし、 x:\srvadmin\windows\setup.exe と入力します ( x は CD ドライブのドライブ文字)。セットアッププログラムによって必要条件チェッカーユーティリティが起動します。

5. 必要条件チェックの結果を確認し、リストに表示された状態を 解決します。 6. インストール、変更、修正、または **Server Administrator** の削除 ボタンをクリックします。

□□□ ようこそ 画面の 次へ をクリックします。

ロロロ 使用許諾契約に同意して 次へ をクリックします。

ロロロ 標準設定 を選択して 次へ をクリックします。

10. インストール をクリックしてインストールプロセスを続行します。

セットアッププログラムによって、ハードウェアに すべてのManaged System Software が自動的にインストールされます。

<span id="page-6-0"></span>コロロロインストールが完了したら、完了 をクリックし、指示が表示された場合はソフトウェアを使用する前にシステムを再起動してくださ い。

## 対応 **Red Hat Enterprise Linux** オペレーティングシステムまたは **SUSE Linux Enterprise Server** オペレーティングシステムへの **Managed System Software** のインストール

ロロロ root 権限で対応 Red Hat Enterprise Linux または SUSE Linux Enterprise Server オペレーティングシステムを実行しているシス テムにログオンし、Managed System コンポーネントをインストールします。

ロロロ 『Installation and Server Management CD』を CD ドライブに挿入します。

3. 必要に応じて、**mount** コマンドまたは同等のコマンドを使用して『CD』をマウントします。 4. マウントした場所から **srvadmin/linux/supportscripts** ディレクトリに移動し、以下の手順で **srvadmin-install.sh** スクリプ トを 実行します。

sh srvadmin-install.sh --express

sh srvadmin-install.sh -x

このスクリプトにより、システム構成に対応した標準ソフトウェアスイートがインストールされます。

**■ メモ:RPM** インストールの出力をログするには、上記の実行シェルスクリプトに 2>&1 | tee -a /var/log/srvadmin.log を追加します。その結果、コマンドは sh srvadmin-install.sh 2>&1|tee –a /var/log/srvadmin.log となります。

5. **sh srvadmin-services.sh start** コマンドでサービスを開始します。

### **VMware ESX** サーバーソフトウェア上での **Dell OpenManage** の使い方

Dell OpenManage を VMware ESX Server ソフトウェアと一緒にインストールするには、特別の手順が必要になります。この特別手順は Dell OpenManage のバージョンと ESX Server のバージョンによって異なり、サポートされるのは両バージョンの限られた組み合わせに限 ります。詳細については、**www.dell.com/vmware** のリソースセンターにある VMware の『Systems Compatibility Guide(システム 互換性ガイド)』および VMware の『ESX Server Deployment Guide(ESX Server 導入ガイド)』を参照してください。 Dell OpenManage の対応バージョンをインストールする手順は『ESX Server Deployment Guide(ESX Server 導入ガイド)』にあります。

[トップに戻る](#page-0-2)

## 管理ステーションへの **Systems Management Software** のインストール

標準インストールでは、IT Assistant と RAC コンソールがインストールされます。いずれか一方のみまたは、 BMC 管理ユーティリティ等の その他の機能をインストールしたい場合は『Dell OpenManage インストールとセキュリティユーザーズガイド』の「カスタムインストール」 の項を参照してください。

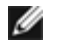

■ メモ: Management Station Software と Managed System Software は、同一または異なるディレクトリにインストールするこ とができます。インストール先のディレクトリは選択可能です。

メモ: Windows の場合、 Management Station Applications は Windows XP Professional、 Windows 2000 Professional (SP4)、Windows Server™ 2003 シリーズ (Small Business Server [SBS] と R2 を含む)、Windows Storage Server 2003 R2 および Windows 2000 Server シリーズ(SBS を含む)を実行しているシステムのみで稼動し、対応する Windows、Red Hat Enterprise Linux および SUSE Linux Enterprise Server オペレーティングシステムを実行しているシステムを 管理できます。しかし、IT Assistant は、Windows Server 2003 SBS または Windows 2000 Server SBS オペレーティングシス テムではサポートされていません。

メモ: Red Hat Enterprise Linux オペレーティングシステムおよび SUSE Linux Enterprise Server オペレーティングシステムには

RAC コンソールおよび BMC 管理ユーティリティのみが対応しています。

### **Microsoft Windows** オペレーティングシステムへの **Management Station Software** のインス トール

- メモ: IT Assistant は、Windows Server 2003 Standard と Windows Server 2003 Enterprise Editions の 64 ビットバージョ ンには対応していません。
- メモ: IT Assistant のインストールは、バージョン 4.3 以前のSystems Management Software を登載したシステムではサポート されていません。システムに Systems Management software の 4.2 またはそれ以前のバージョン (>=3.0) がインストールされて いる場合、直接 5.1 バージョンにアップグレードできません。以前の設定を維持するためには、まず 4.3 バージョンにアップグレード してから 5.1 バージョンにアップグレードして、最新のソフトウェアにアップデートします。バージョン 4.3 は、Dell サポートサイト (**support.dell.com**)で入手できます。
- メモ: IT Assistant 8.0 を新しくインストールすると、対応のデータベースがシステムにない場合、Microsoft SQL Server 2005 Express Edition をインストールするよう指示されます。SQL Server 2005 Express Edition は、『Systems Management Consoles CD』を使用して Management Station Software をインストールする前にインストールすることができます。ただし、IT Assistant は Microsoft SQL Server 2000 Desktop Engine (MSDE 2000) または SQL Server 2000 システムにすでにインス トールされている場合、これと動作します。IT Assistant 7.*x* から 8.0 にアップグレードする場合は、既存の MSDE 2000 または SQL Server 2000 を使用することができます。

管理ステーションにアプリケーションをインストールするには、次の手順を実行してください。

ロロロ Management Station Applications をインストールする Windows システムにシステム管理者の権限でログオンします。 ロロロ 『Systems Management Consoles CD』を CD ドライブにセットします。

自動的にセットアッププログラムが起動します。起動しない場合は、スタート ボタン、ファイル名を指定して実行 の順にクリック し、x:\windows\setup.exe と入力します(*x* はCD ドライブのドライブ文字)。セットアッププログラムによって必要条件チェッカーユーティリティが起動します。

3. 必要条件チェックの結果を確認し、リストに表示された状態を 解決します。 4. インストール、変更、修正、または **Management Station** の削除 ボタンをクリックします。

ようこそ 画面が表示されます。

口口口 次へ をクリックします。

使用許諾契約 画面が表示されます。

ロロロ同意する を選択して 次へ をクリックします。

セットアップの種類 画面が表示されます。

ロロロ 標準設定 を選択して 次へ をクリックします。

インストールの準備完了 画面が表示されます。

8. インストール をクリックして選択した機能を受け入れ、インストールを開始します。

**Dell OpenManage Management Station** のインストール 画面が表示されます。メッセージが開き、インストールしているソフ トウェアコンポーネントの状態と進行状況が表示されます。

選択したコンポーネントがインストールされると、インストールウィザードの完了 ダイアログボックスが表示されます。

9. 終了 をクリックして **Dell OpenManage Management Station** のインストールを終了します。

### 対応 **Red Hat Enterprise Linux** オペレーティングシステムまたは **SUSE Linux Enterprise Server** オペレーティングシステムへの **Management Station Software** のインストール

Management Station Software スイートの BMC 管理ユーティリティおよび RAC コンポーネントは、対応の Red Hat Enterprise Linux または SUSE Linux Enterprise Server オペレーティングシステムを実行している管理ステーションで使用することができます。

管理ステーションに BMC 管理ユーティリティをインストールするには、次の手順を実行してインストールプログラムを 起動します。

ロロロ 管理ステーションコンポーネントをインストールする Windows システムにルート権限でログオンします。

2. 必要に応じて、**mount** コマンドまたは同等のコマンドを使用して『Dell Systems Management Consoles CD』をマウントします。

3. マウントした場所から **linux/bmc** ディレクトリに移動し、そのオペレーティングシステム

- 専用の rpm コマンドを使用して、BMC 管理ソフトウェアをインストールします。 • Red Hat Enterprise Linux を実行中のシステムには、次を使用します。 rpm -Uvh osabmcutil\*-RHEL-\*.rpm
	- SUSE Linux Enterprise Server を実行中のシステムには、次を使用します。 rpm -Uvh osabmcutil\*-SUSE-\*.rpm

<span id="page-8-0"></span>RAC Management Station コンポーネントをインストールする場合、以下の手順で インストールプログラムを起動してください。

ロロロ管理ステーションコンポーネントをインストールする Windows システムにルート権限でログオンします。

2. 必要に応じて、**mount** コマンドまたは同等のコマンドを使用して希望する場所に『Dell Systems Management Consoles CD』をマ ウントします。

3. マウントした場所から **linux/rac** ディレクトリに移動し、 **rpm -ivh \*.rpm** コマンドを実行します。

#### [トップに戻る](#page-0-2)

# ドライバおよびユーティリティのアップデート

**『Service and Diagnostic Utilities CD』**には、システムのアップデートに使用するデバイスドライバとシステムユーティリティが含まれて います。ドライバとユーティリティを使用するには、ディスケットかシステムのハードドライブにコピーする必要があります。

ドライバ、および Dell OpenManage アプリケーションの最新の製品情報を入手するには、デルサポートウェブサイトの **support.dell.com** にアクセスしてください。

**レン**キ: 『Service and Diagnostic Utilities CD』は Windows を実行しているシステムでのみ実行できます。 Red Hat Enterprise Linux または SUSE Linux Enterprise Server オペレーティングシステムを実行しているシステム用のドライバを抽出するに は、Windows を実行しているシステムで『Service and Diagnostic Utilities CD』を使用して、選択したファイルを最終的な送信先 システムにコピーするか共有する必要があります。

ロロロ 『Service and Diagnostic Utilities CD』を Windows を実行しているシステムの CD ドライブに挿入します。

自動的にセットアッププログラムが起動します。起動しない場合は、スタート ボタン、ファイル名を指定して実行 の順にクリック し、x:\setup.exe と入力します (x はCD ドライブ のドライブ文字)。

2. システムを選択し、ドライバ **/** ユーティリティのセットを選択 から、アップデートするファイルセットを選択して 続行 をクリックし ます。

ロロロ ドライバおよびユーティリティのページ から、デバイス名のリンクをクリックしてアップデートするユーティリティまたはドライバの ファイルを選択します。

システムがファイルを保存する場所をプロンプトします。ファイルは圧縮フォーマットで配信されます。ファームウェアファイルの場合 は通常、抽出用のディスケットが必要です。

ロロロ ファイルを解凍します。

ドライバおよび Dell OpenManage アプリケーションバージョンの詳細については、『Dell OpenManage Server Administrator 互換性ガ イド』を参照してください。

『Dell PowerEdge Server Update Utility CD』は、サブスクリプションサービスキットにのみ付属する CD で、Dell OpenManage Server Update Utility (SUU) および Dell Update Packages (DUP) 用ソフトウェアの新しいバージョンを提供しています。 Microsoft Windows および Linux 向けの SUU は、別の CD で提供されます。

<span id="page-8-1"></span>ロロロ 『Server Update Utility CD』を、 Windows、Red Hat Enterprise Linux または SUSE Linux Enterprise Server オペレーティン グシステムを実行しているシステムの CD ドライブに挿入します。

2. サーバーアップデートユーティリティが自動的に開始します。自動的に開始しない場合は、スタート ボタンから ファイル名を指定して 実行 をクリックし、 cmd を入力して **Enter** を押してください。コマンドプロンプトが表示されるので、ディレクトリを CD ドライブ のルートに変更します。 suu -g (グラフィカルモード用)または suu -h (ヘルプオプションの表示用)を入力します。

メモ:Red Hat Enterprise Linux または SUSE Linux Enterprise Server オペレーティングシステムでは、-g(グラフィカル

モード)のオプションが使用できるのは X Window システムからのみです。

□□□ GUI の初期化に失敗した場合、OpenIPMI ドライバの最新バージョンをインストールする必要があります。 suu -q -installIPMI を入力して、最新バージョンの OpenIPMIdriver をインストールします。

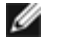

メモ: Server Administrator の Server Administrator Instrumentation Service で IPMI ベースの情報と機能を提供するに は、最小バージョンの OpenIPMI ドライバが必要です。必要な最小バージョンは、オペレーティングシステムによって違いま す。詳細に関しては、『インストールとセキュリティユーザーズガイド』を参照してください。

- ロロロ GUI でレポジトリとの比較を表示するには、左側にツリー表示されたサーバーのホスト名クリックします。SUU が、レポジトリにある コンポーネントのバージョンとサーバーにあるバージョンを比較します。サーバー上のコンポーネントバージョンが SUU レポジトリに ある最新バージョンと同じ場合、緑色のチェックマークアイコンが表示されます。サーバーにあるアップデートが必要なすべての古いコ ンポーネントには、黄色の警告アイコンが表示されます。アップデート可能なコンポーネントが見つかると、画面右上の アップデート ボタンが有効になります。
- 5. アップデート をクリックして、サーバー用にリストされているすべてのアップデートを適用します。適用するアップデートを個別に選 択することはできません。リストにあるコンポーネントのアップデートを確認するダイアログボックスが表示されます。はい をクリッ クして継続します。
- ロロロ SUU と DUP でアップデートが正しく行われたことを知らせる、アップデート成功 というウィンドウが表示され、再起動してアップ デートを完了するようメッセージが表示されます。

#### Dell Update Packages:

SUU で アップデート をクリックすると、システムに適用可能な Dell Update Packages を判断し、自動的にインストールを行います。

詳細については、『Dell OpenManage Server Update Utility ユーザーズガイド』を参照してください。

#### [トップに戻る](#page-0-2)

# <span id="page-9-0"></span>セキュリティ パッチとホットフィックス

インストール完了後すぐに、お使いのオペレーションシステム用の最新セキュリティパッチ、ホットフィックス、サービス、サポートパック な どをダウンロードしてインストールすることをお勧めします。オペレーションシステムは、**www.microsoft.com**、**www.redhat.com**、 または **www.novell.com** からダウンロードできます。

### [トップに戻る](#page-0-2)

# <span id="page-9-1"></span>テクニカルサポートのご利用について

デルのテクニカルサポートにお問い合わせになる前に、デルのサポートウェブサイト **support.dell.com** を参照してください。サポートに関 する詳しい情報は、システムに付属の『ハードウェアオーナーズマニュアル』の「困ったときは」を参照し、国や地域別の電話、ファックス、 インターネットでのデルへのお問い合わせ方法を入手してください。

Antes de entrar em contato com a Dell para obter assistência técnica, consulte o site de suporte na Web: **support.dell.com**. Você precisará do número da sua etiqueta de serviço para identificação de seu equipamento. Caso necessite de suporte técnico adicional, é fornecida assistência técnica para hardware ao proprietário original do equipamento. Esse serviço está disponível de segunda a sexta-feira, das 7 às 19:00h, em português. Telefone: 0800-90-3355.

デルのエンタープライズトレーニングまたは資格プログラムについては、**www.dell.com/training** を参照してください。このサービスは 地域によっては提供されていない場合があります。

#### [トップに戻る](#page-0-2)

このマニュアルに記載される内容は予告なしに変更される場合があります。 **© 2006** すべての著作権は **Dell Inc.** にあります。

Dell Inc の書面による許可なしには、いかなる方法においても、このマニュアルの複写、転写を禁じます。

このマニュアルで使用されている商標:Dell、DELL ロゴ、Dell OpenManage、PowerEdge、Power Vault、および PowerConnect は Dell Inc.の商標で す。Windows Server はMicrosoft Corporation の商標、Microsoft Windows、および Active Directory は Microsoft Corporation の登録商標です。Red Hat は Red Hat, Inc.の登録商標です。 SUSE は米国およびその他の国での Novell, Inc.の登録商標です。

Dell OpenManage ソフトウェア

商標または製品の権利を主張する事業体を表すためにその他の商標および社名が使用されていることがあります。これらの商標や会社名は Dell Inc. に所属するものではあ りません。

2006 年 5 月